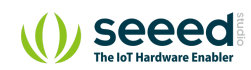

Grove/Sensor/Grove - Thumb Joystick

# Grove - Thumb Joystick **Table of contents**

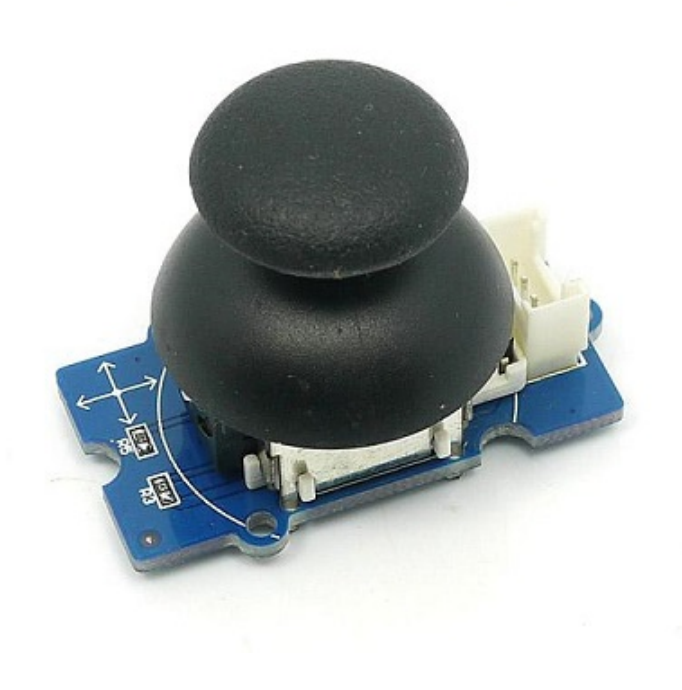

[Version](#page-1-0) [Specifications](#page-1-1) [Platforms Supported](#page-2-0) [Getting Started](#page-3-0) [Play With Arduino](#page-3-1) [Demonstration](#page-3-2) [Hardware](#page-3-3) [Software](#page-6-0) [Play with Codecraft](#page-8-0) [Hardware](#page-8-1) [Software](#page-8-2) [Play With Raspberry Pi \(With …](#page-9-0) [Hardware](#page-9-1) [Software](#page-11-0) [Play With Raspberry Pi \(with …](#page-14-0) [Hardware](#page-14-1) [Software](#page-15-0) [Schematic Online Viewer](#page-18-0)

Grove - Thumb Joystick is a Grove compatible module which is very similar to the 'analog' joystick on PS2 (PlayStation 2) controllers. The X and Y axes are two ~10k potentiometers which control 2D movement by generating analog signals. The joystick also has a push button that could be used for special applications. When the module is in working mode, it will output two analog values, representing two directions. Compared to a normal joystick, its output values are restricted to a smaller range (i.e. 200~800), only when being pressed that the X value will be set to 1023 and the MCU can detect the action of pressing.

[Resources](#page-19-0) [Projects](#page-20-0) [Tech Support](#page-21-0)

## <span id="page-1-0"></span>Version

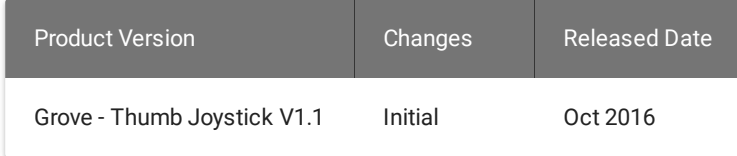

## <span id="page-1-1"></span>**Specifications**

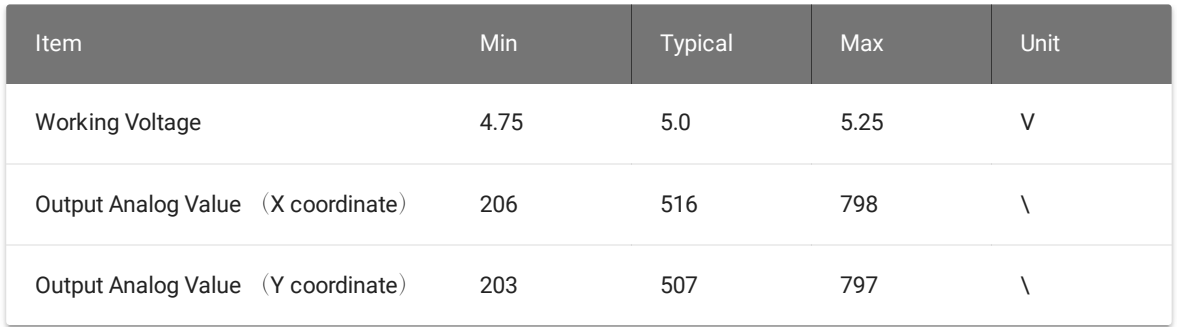

**Tip** More details about Grove modules please refer to Grove [System](https://wiki.seeedstudio.com/Grove_System/)

# <span id="page-2-0"></span>Platforms Supported

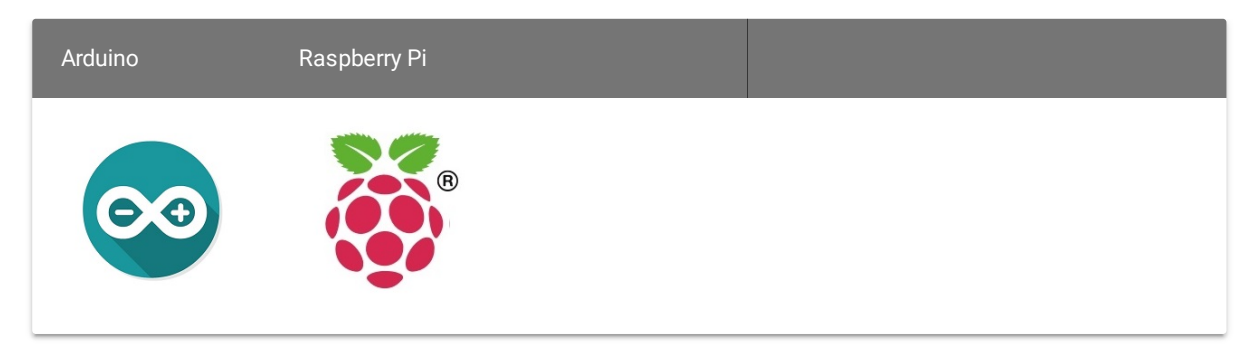

#### **Caution**

H

The platforms mentioned above as supported is/are an indication of the module's software or theoritical compatibility. We only provide software library or code examples for Arduino platform in most cases. It is not possible to provide software library / demo code for all possible MCU platforms. Hence, users have to write their own software library.

## <span id="page-3-0"></span>Getting Started

**Note** If this is the first time you work with Arduino, we firmly recommend you to see Getting Started with [Arduino](https://wiki.seeedstudio.com/Getting_Started_with_Arduino/) before the start.

### <span id="page-3-1"></span>Play With Arduino

### <span id="page-3-2"></span>**Demonstration**

The Grove - Thumb Joystick is an analog device that outputs analog signal ranging from 0 to 1023. That requires us to use the analog port of Arduino to take the readings.

### <span id="page-3-3"></span>**Hardware**

**Step 1.** Prepare the below stuffs:

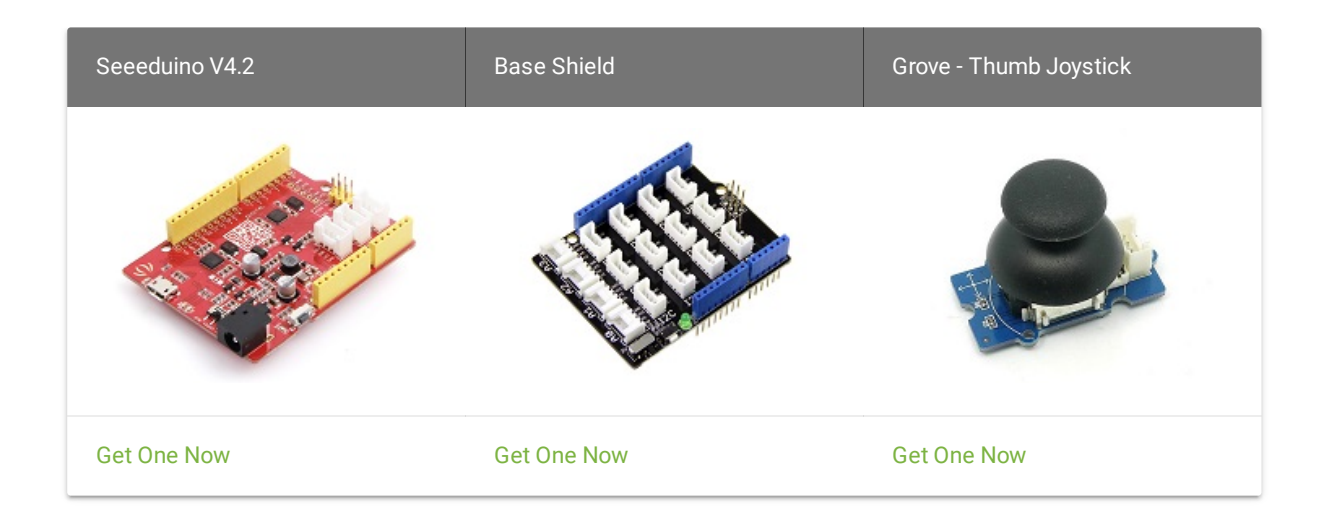

- **Step 2.** Connect the module to the **A0/A1** of Grove Base Shieldby using the 4-pin grove cable.
- **Step 3.** Plug Grove Base Shield into Seeeduino.
- **Step 4.** Connect Seeeduino to PC via a USB cable.

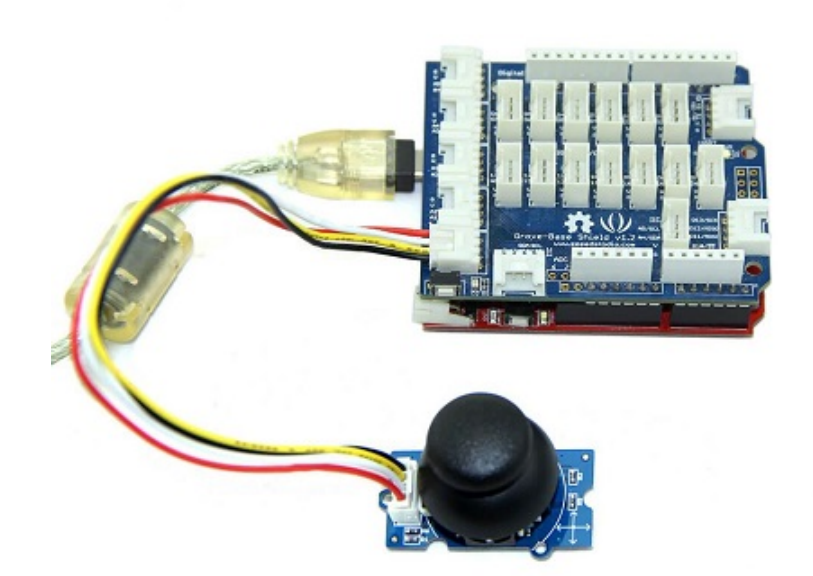

#### **N o t e**

If we don't have Grove Base Shield, We also can directly connect Grove-Thumb Joystick to Seeeduino as b elo Note<br>If we d<br>below.

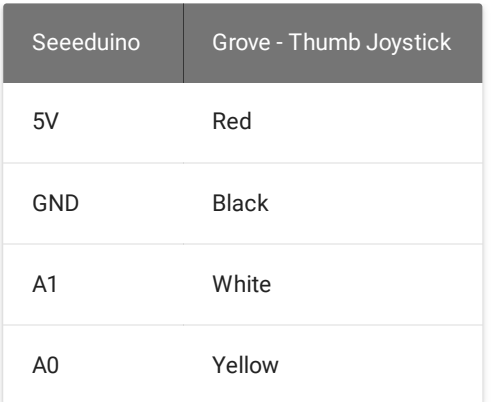

#### <span id="page-6-0"></span>**Software**

**Step 1.** Copy and paste code below to a new Arduino sketch.

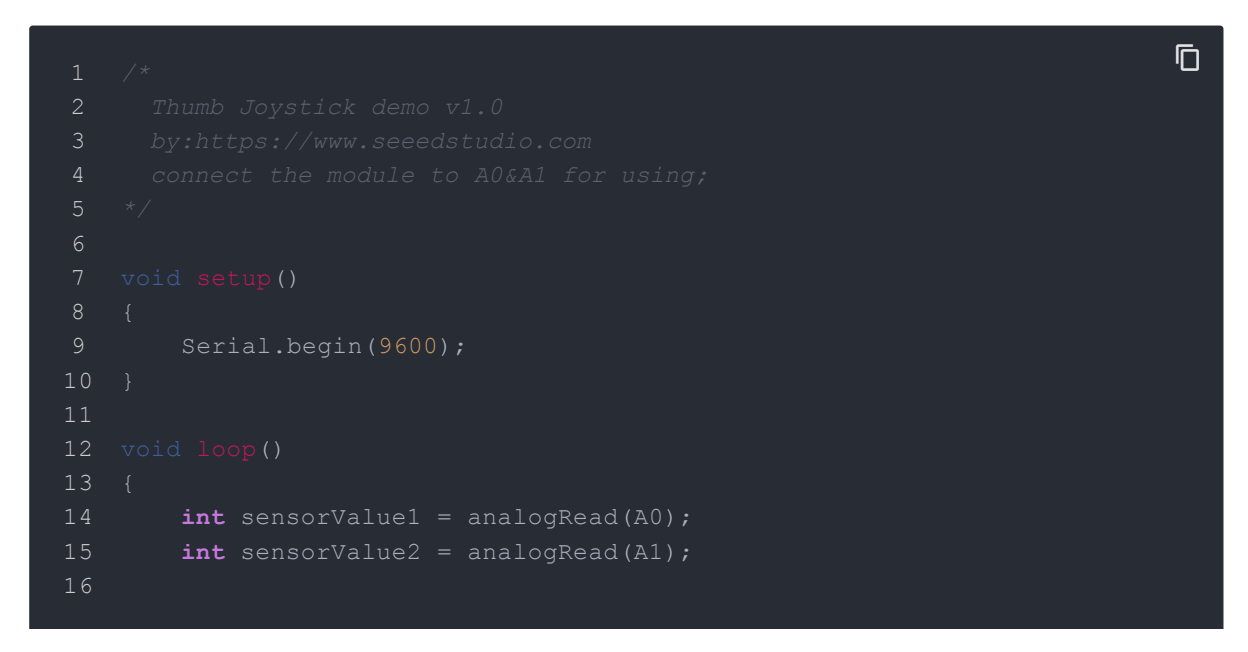

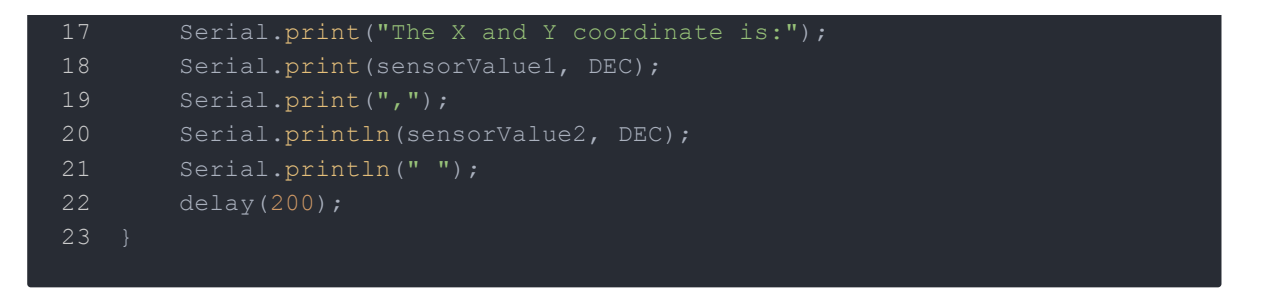

**Step 2.** You can check the values of the output analog signals by opening the Serial

Monitor.

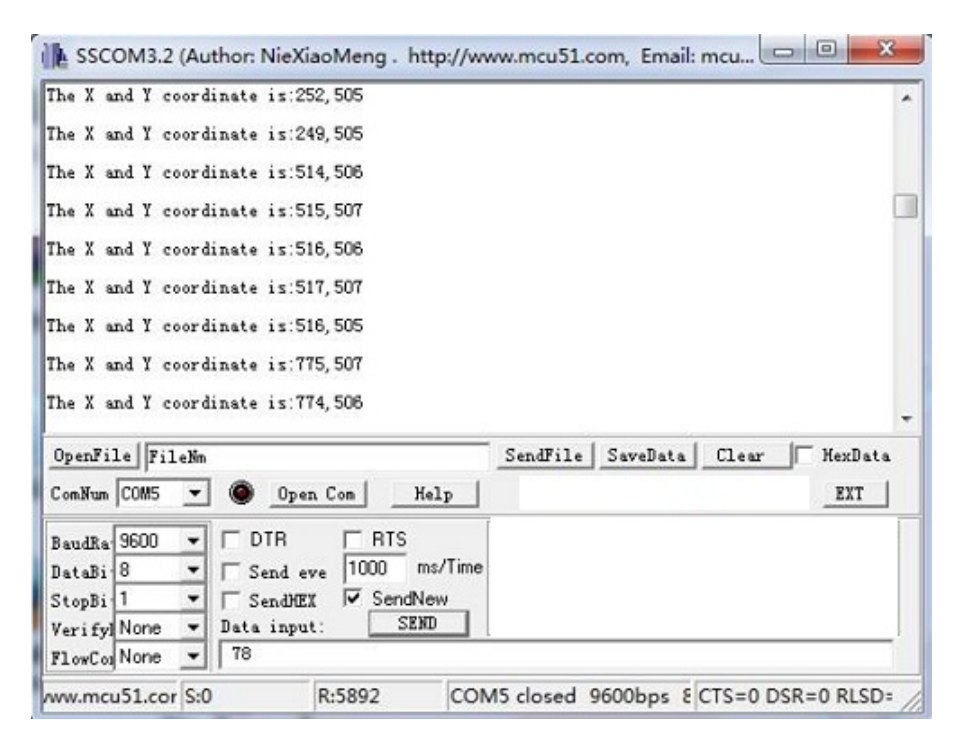

The output value from the analog port of Arduino can be converted to the corresponding resistance by using the formula:R=(float)(1023-sensorValue)\*10/sensorValue.

### <span id="page-8-0"></span>Play with Codecraft

### <span id="page-8-1"></span>**Hardware**

**Step 1.** Connect a Grove - Thumb Joystick to port A0 of a Base Shield.

**Step 2.** Plug the Base Shield to your Seeeduino/Arduino.

**Step 3.** Link Seeeduino/Arduino to your PC via an USB cable.

### <span id="page-8-2"></span>**Software**

**Step 1.** Open [Codecraft](https://ide.chmakered.com/), add Arduino support, and drag a main procedure to working area.

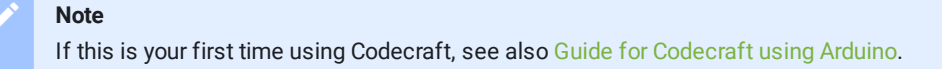

**Step 2.** Drag blocks as picture below or open the cdc file which can be downloaded at the end of this page.

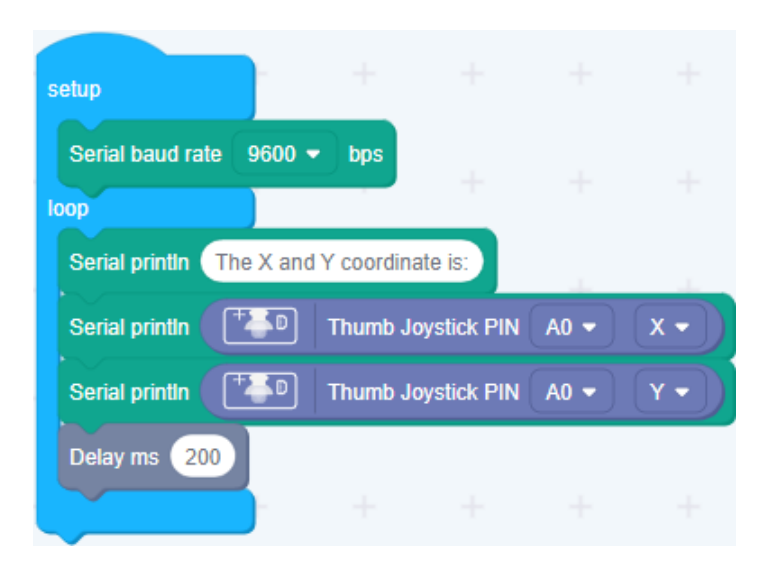

Upload the program to your Arduino/Seeeduino.

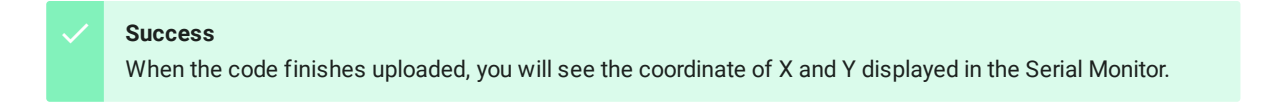

<span id="page-9-0"></span>Play With Raspberry Pi (With Grove Base Hat for Raspberry Pi)

### <span id="page-9-1"></span>**Hardware**

**Step 1**. Things used in this project:

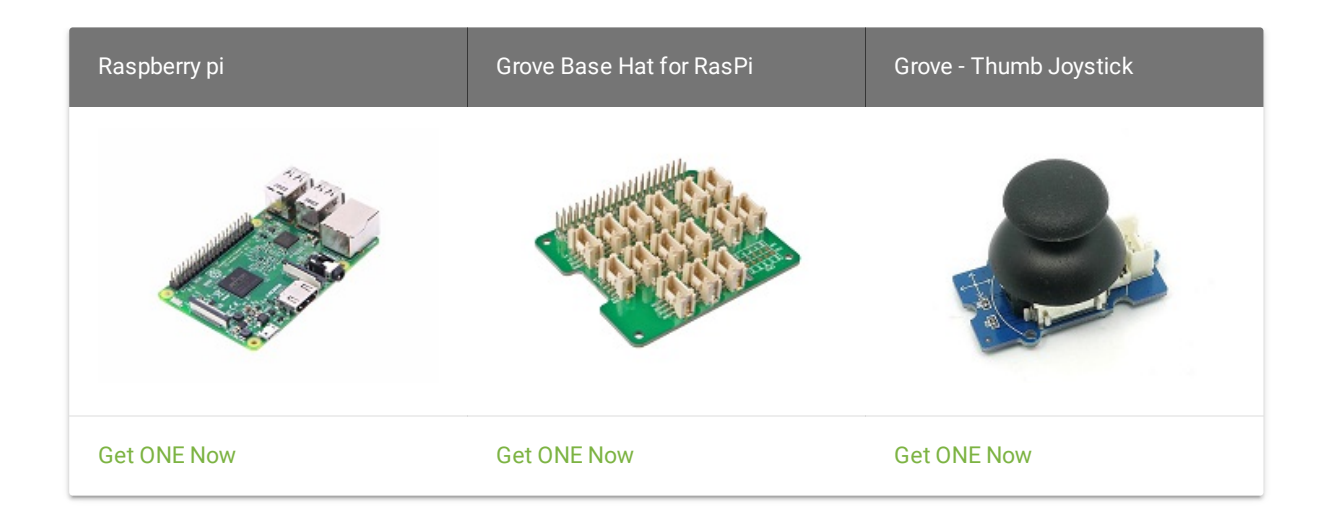

- **Step 2**. Plug the Grove Base Hat into Raspberry.
- **Step 3**. Connect the Thumb Joystick to port A0 of the Base Hat.
- **Step 4**. Connect the Raspberry Pi to PC through USB cable.

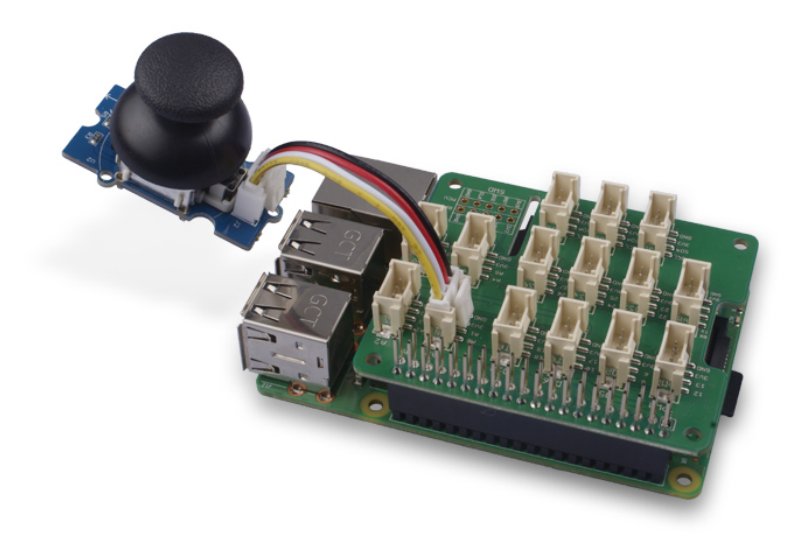

#### **Note**

For step 3 you are able to connect the the thumb joystick to **any Analog Port** but make sure you change the command with the corresponding port number.

### <span id="page-11-0"></span>**Software**

- **Step 1**. Follow Setting [Software](https://wiki.seeedstudio.com/Grove_Base_Hat_for_Raspberry_Pi/#installation) to configure the development environment.
- **Step 2**. Download the source file by cloning the grove.py library.

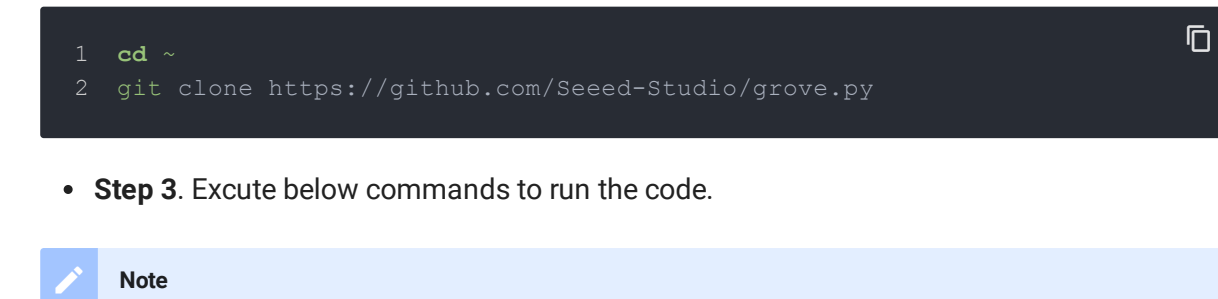

you can excute the program with ++python grove\_thumb\_joystick.py pin++, where pin could be one of {0, 2, 4, 6} in the ADC group and connect the device to the corresponding slot {A0, A2, A4, A6}.

Following is the grove\_thumb\_joystick.py code.

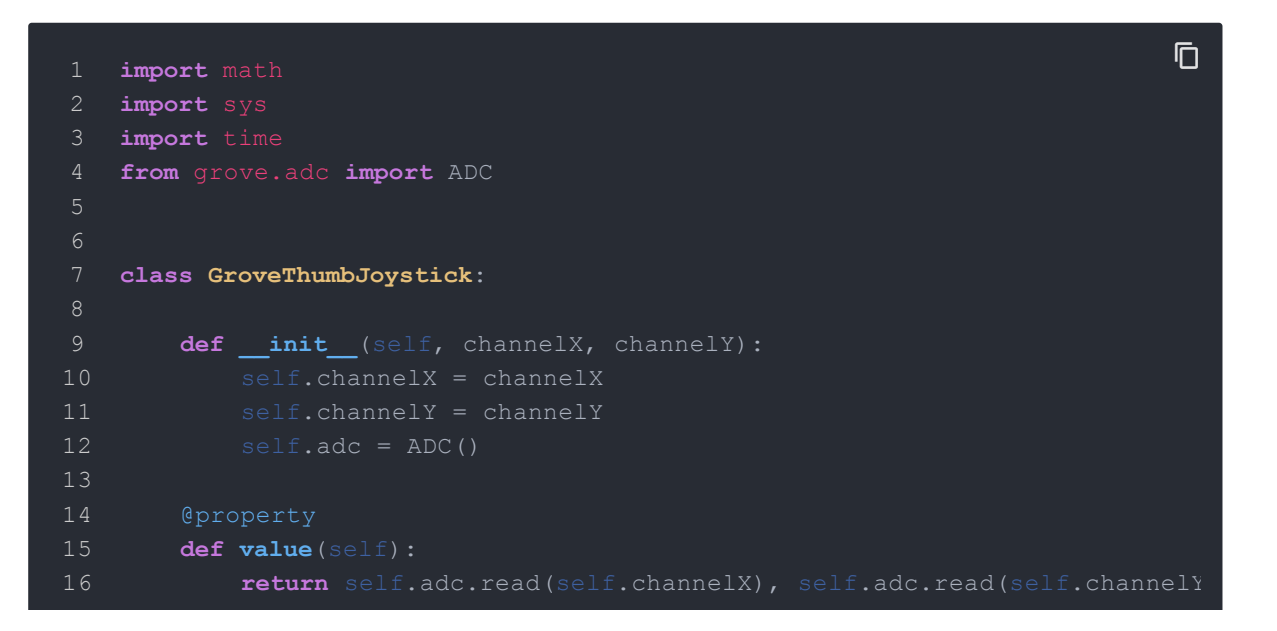

```
17
18 Grove = GroveThumbJoystick
19
20
21 def main():
22 from grove.helper import SlotHelper
23 sh = SlotHelper(SlotHelper.ADC)
24 pin = sh.argv2pin()
25
26 sensor = GroveThumbJoystick(int(pin), int(pin + 1))
27
28 while True:
30 if x > 900:
33 time.sleep(.2)
34
35 if name = ' main ':
36 main()
```
#### **Success**

If everything goes well, you will be able to see the following result

#### pi@raspberrypi:~/grove.py/grove \$ python grove\_thumb\_joystick.py 0

 $\overline{D}$ 

- Hat Name = 'Grove Base Hat RPi'
- 
- $4 \times$ ,  $Y = 484 \times 484$
- 5  $X, Y = 506484$
- 6  $X, Y = 506 487$
- Joystick Pressed
- 

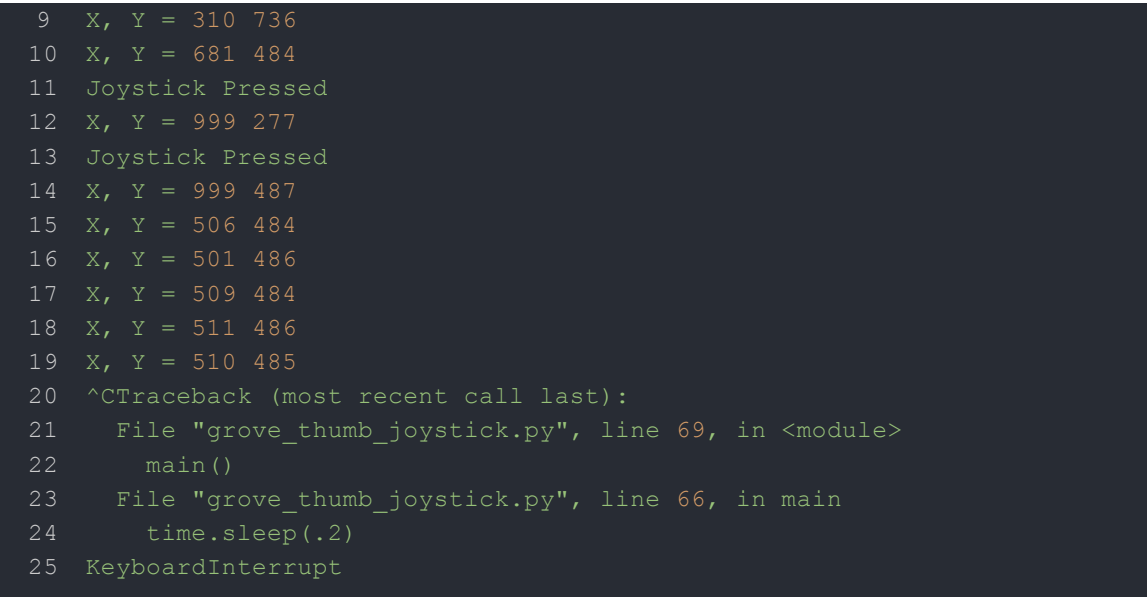

You can quit this program by simply press  $\boxed{\text{Ctrl}} + \boxed{\text{C}}$ .

#### **Notice**

You may have noticed that for the analog port, the silkscreen pin number is something like **A1, A0**, however in the command we use parameter **0** and **1**, just the same as digital port. So please make sure you plug the module into the correct port, otherwise there may be pin conflicts.

## <span id="page-14-0"></span>Play With Raspberry Pi (with GrovePi\_Plus)

### <span id="page-14-1"></span>**Hardware**

**Step 1.** Prepare the below stuffs:

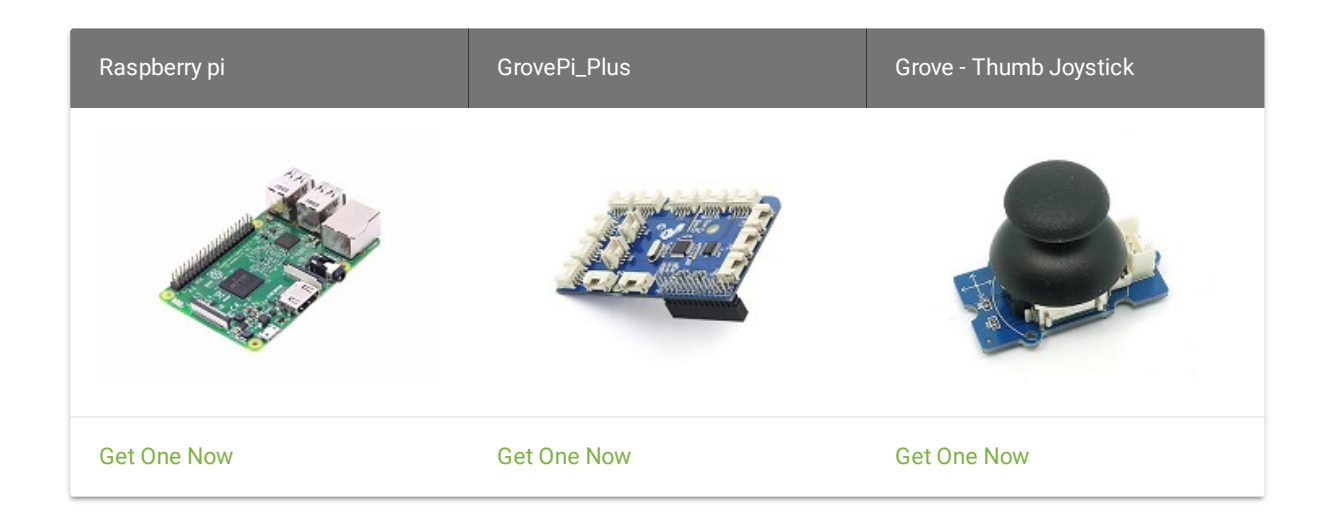

- **Step 2.** Plug the GrovePi\_Plus into Raspberry.
- **Step 3.** Connect Grove-Thumb Joystick ranger to **A0** port of GrovePi\_Plus.
- **Step 4.** Connect the Raspberry to PC through USB cable.

<span id="page-15-0"></span>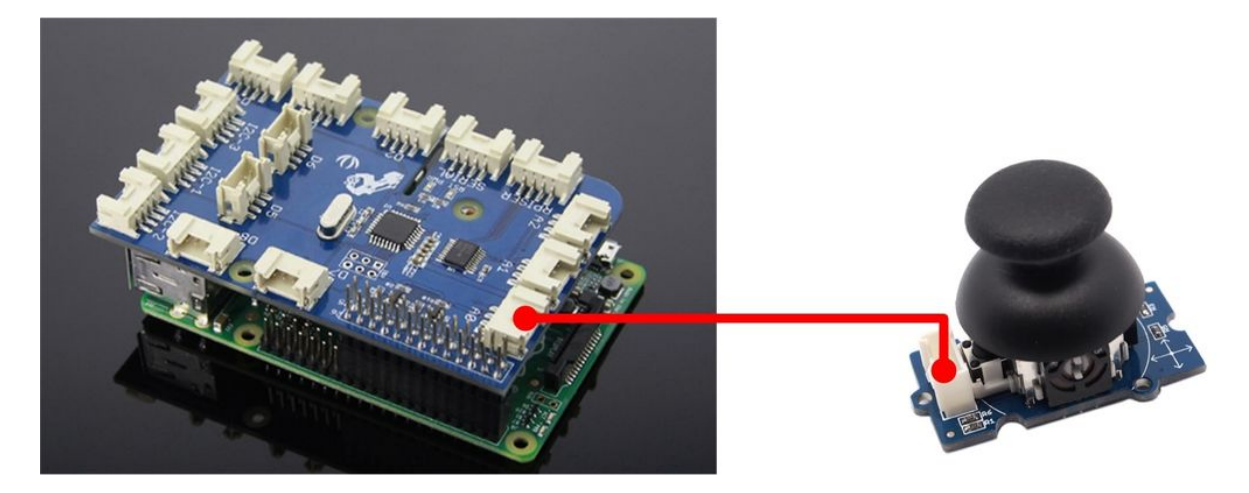

#### **Software**

**Step 1.** Navigate to the demos' directory:

#### cd yourpath/GrovePi/Software/Python/

**Step 2.** To see the code

nano grove thumb joystick.py # "Ctrl+x" to exit #

1 **import** time 2 **import** grovepi 11 13 14 *# Uses two pins - one for the X axis and one for the Y axis* 16 **xPin** = 0 17 **yPin** = 1 18 **grovepi**.pinMode(xPin,"INPUT") 19 **grovepi**.pinMode(yPin,"INPUT") 20  $\overline{\Pi}$ 

 $\overline{D}$ 

 $\overline{D}$ 

```
21 # The Grove Thumb Joystick is an analog device that outputs analog signal
22 # The X and Y axes are two ~10k potentiometers and a momentary push button
23
25 # I've listed both here:
26
27 # Specifications
29 # X 206 516 798 1023
30 # Y 203 507 797
31
33 # Min Typ Max Click
34 # X 253 513 766 1020-1023
35 # Y 250 505 769
36 while True:
37 try:
38 # Get X/Y coordinates
39 x = grovepi.analogRead(xPin)
40 y = grovepi.analogRead(yPin)
41
42 # Calculate X/Y resistance
43 Rx = (float)(1023 - x) * 10 / x
44 Ry = (float)(1023 - y) * 10 / y
45
46 # Was a click detected on the X axis?
47 click = 1 if x >= 1020 else 0
48
49 print "x =", x, " y =", y, " Rx =", Rx, " Ry =", Ry, " click =",
50 time.sleep(.5)
51
52 except IOError:
53 print "Error"
```
**Step 3.** Run the demo.

**sudo python grove\_thumb\_joystick**.py

**Step 4.** We will see the output display on terminal as below.

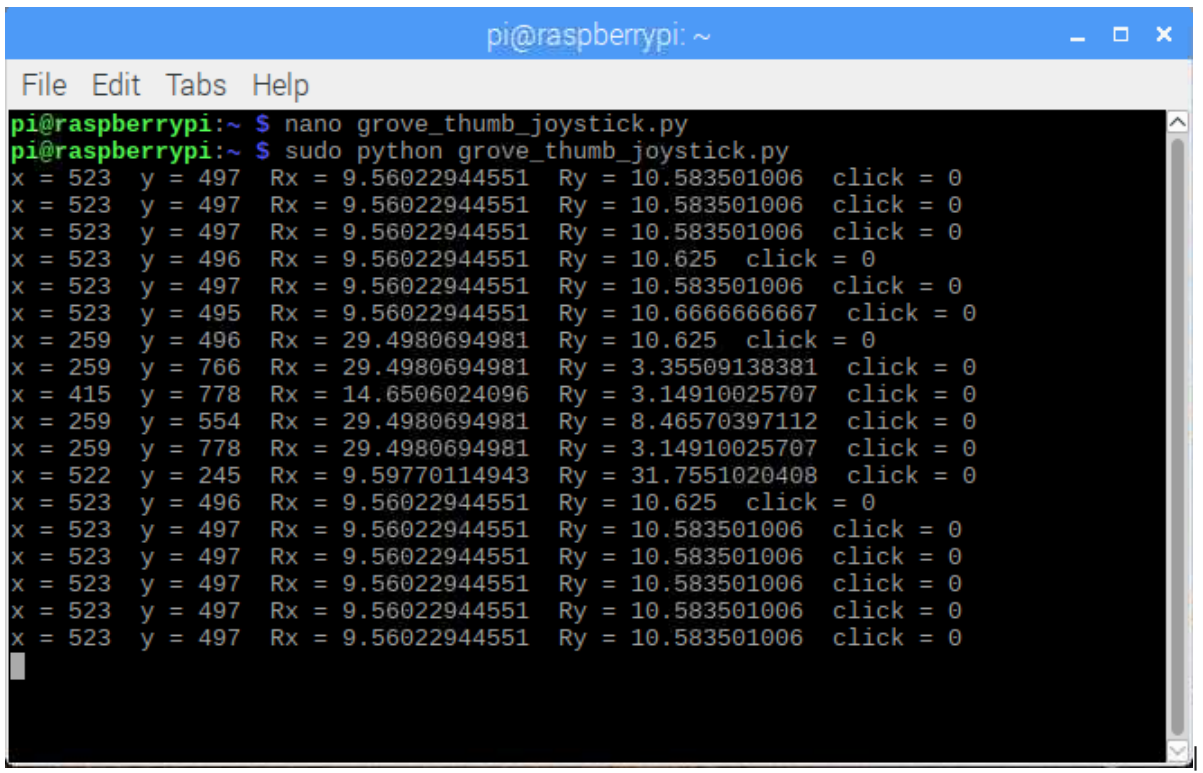

 $\mathbf{\bar{D}}$ 

<span id="page-18-0"></span>Schematic Online Viewer

## <span id="page-19-0"></span>**Resources**

- **[Eagle]** [Grove-Thumb](https://files.seeedstudio.com/wiki/Grove-Thumb_Joystick/res/Eagle_Design_Files.zip) Joystick Schematic
- **[Datasheet]** Analog Joystick [Datasheet](https://files.seeedstudio.com/wiki/Grove-Thumb_Joystick/res/Analog_Joystick_Datasheet.jpg)
- **[PDF]** [Joystick Schematic PDF File](https://files.seeedstudio.com/wiki/Grove-Thumb_Joystick/res/Joystick.pdf)
- <span id="page-20-0"></span>**[Codecraft]** [CDC File](https://files.seeedstudio.com/wiki/Grove-Thumb_Joystick/res/Grove_Thumb_Joystick_CDC_File.zip)

# <span id="page-21-0"></span>Tech Support

Please submit any technical issue into our [forum.](https://forum.seeedstudio.com/)